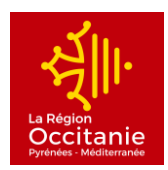

### **DEMANDE DE SUBVENTION EN LIGNE - MOUVEMENT SPORTIF REGIONAL**

#### **MODE OPERATOIRE**

#### **1. CREATION DU COMPTE**

➢ **Allez sur [https://mesaidesenligne.laregion.fr](https://mesaidesenligne.laregion.fr/)**

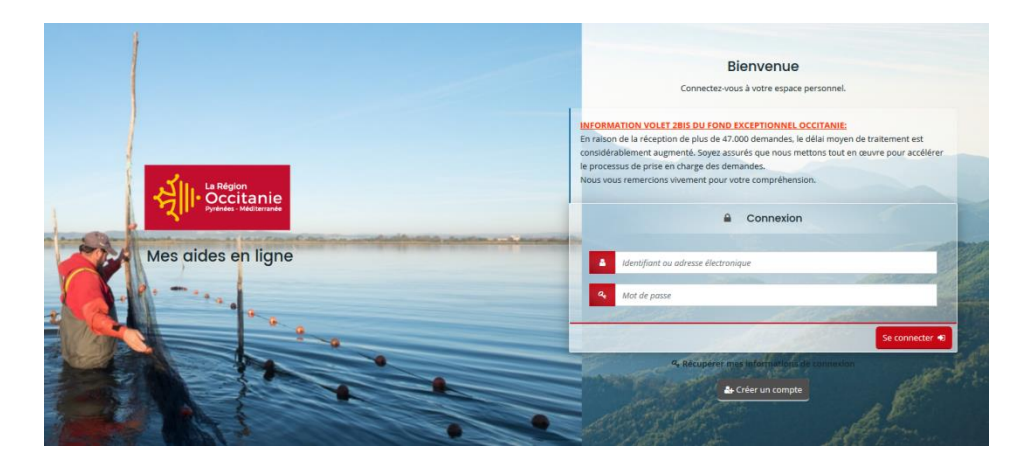

➢ **Cliquez sur CREER UN COMPTE**

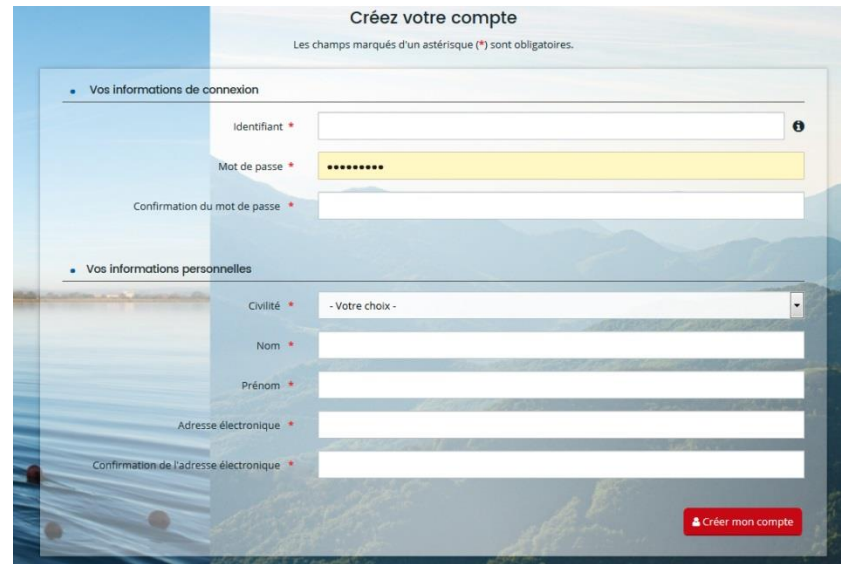

➢ **Remplissez tous les champs :**

**Il est conseillé de noter vos identifiant et mot de passe de connexion**

*Merci de ne pas utiliser de mail personnel mais plutôt le mail générique de votre structure.*

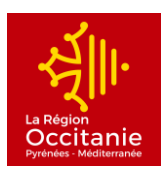

- Identifiant : il doit être composé de **8 à 32 caractères**, ne doit **pas être identique à votre adresse mail** et peut comporter des lettres, des chiffres, des points, des tirets hauts ou bas.
- Mot de passe : il doit être composé de **8 caractères minimum**. Il **doit** au moins **contenir** une lettre **majuscule**, une lettre **minuscule**, au moins **un chiffre** et un **caractère spécial** (comme par exemple :  $\frac{1}{2}$   $\oplus$   $\frac{1}{2}$   $\uparrow$   $\oplus$   $\uparrow$   $\uparrow$   $\circ$   $\oplus$   $\uparrow$   $\uparrow$ .
- ➢ **Le message suivant apparaît à l'écran :**

*Votre demande de création de compte est enregistrée. Vous allez recevoir un courriel afin d'activer votre compte*

- ➢ **Consultez votre messagerie afin de trouver le mail de validation qui vous a été envoyé.**
- ➢ **Cliquez sur le lien présent dans le corps de votre mail pour activer votre compte.**
- ➢ **Vous serez alors renvoyé vers une page vous indiquant que :**

*"Votre compte est désormais activé. Vous pouvez vous connecter au portail."*

- ➢ **Cliquez sur "Ecran de connexion" pour retourner à la page d'identification**
- ➢ **Saisissez votre identifiant et votre mot de passe et cliquez sur** "Se connecter"

*Vous êtes maintenant authentifié*

#### **IDENTIFICATION DE LA STRUCTURE :**

Lors de la création du compte de votre structure, une fois connecté, vous devrez renseigner la partie **IDENTIFICATION de votre structure.** Cette étape n'est à réaliser qu'une seule fois, ces éléments ne seront plus demandés lors de vos prochaines démarches.

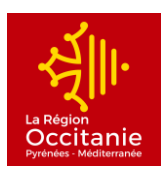

## **2. VOTRE DEMANDE DE SUBVENTION EN LIGNE**

*A chaque étape de votre demande, vous pouvez enregistrer les informations saisies et y revenir plus tard en cliquant sur SUIVRE MES DEMANDES D'AIDE.*

### ➢ **Cliquez sur DEPOSER UNE DEMANDE D'AIDE**

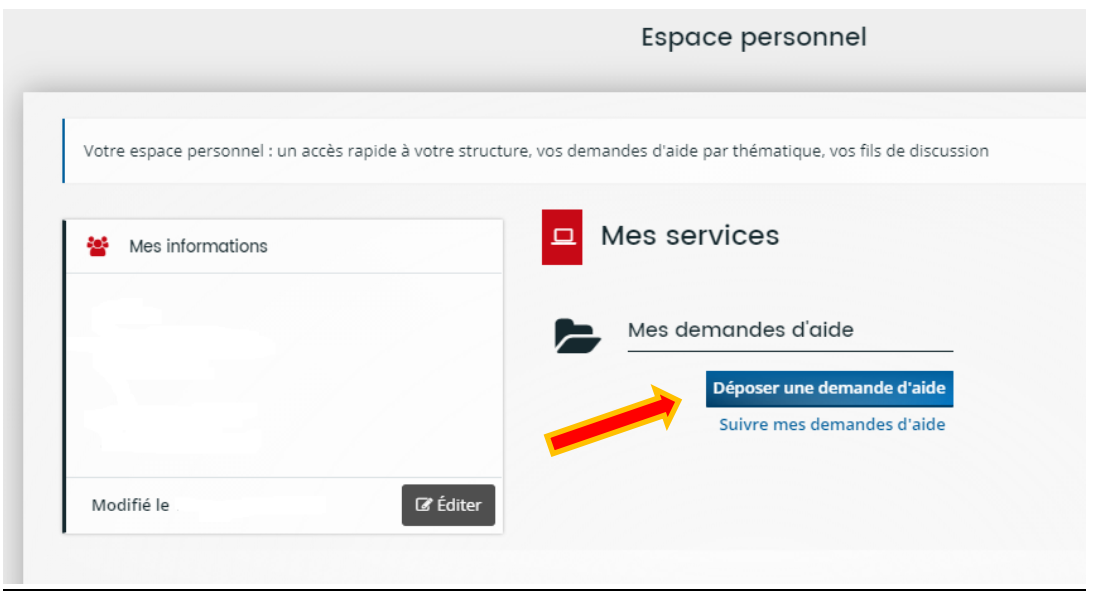

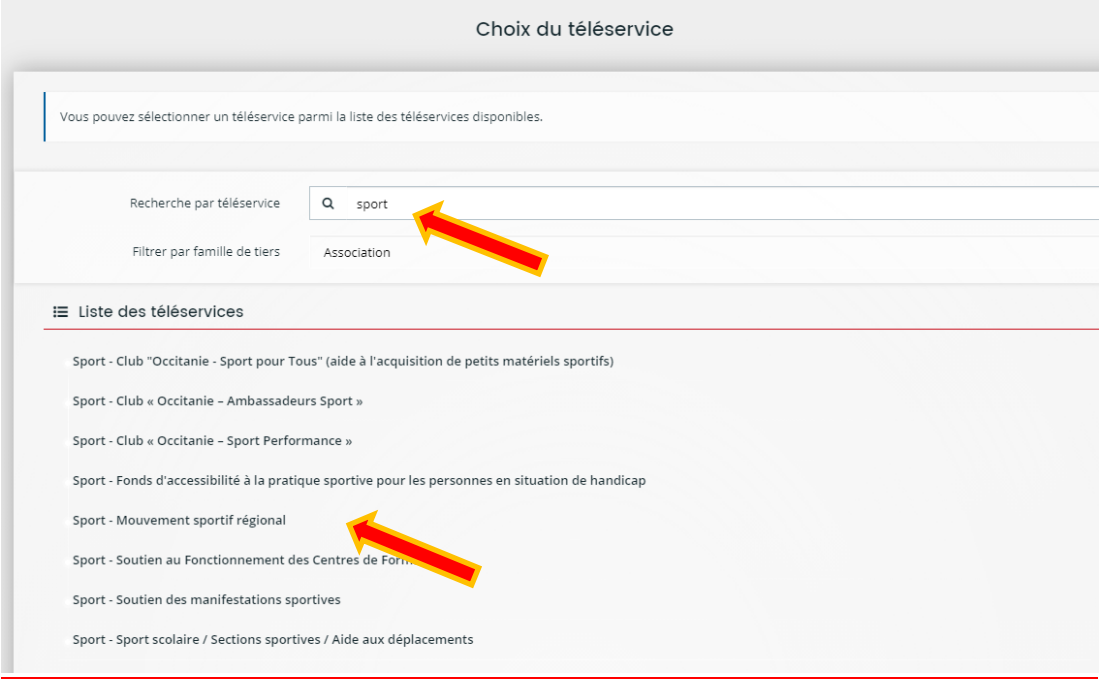

- ➢ **Dans la recherche par téléservice : tapez SPORT**
- ➢ **Dans la liste, cliquez sur Sport – Mouvement sportif régional**

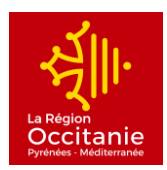

# **PREAMBULE :**

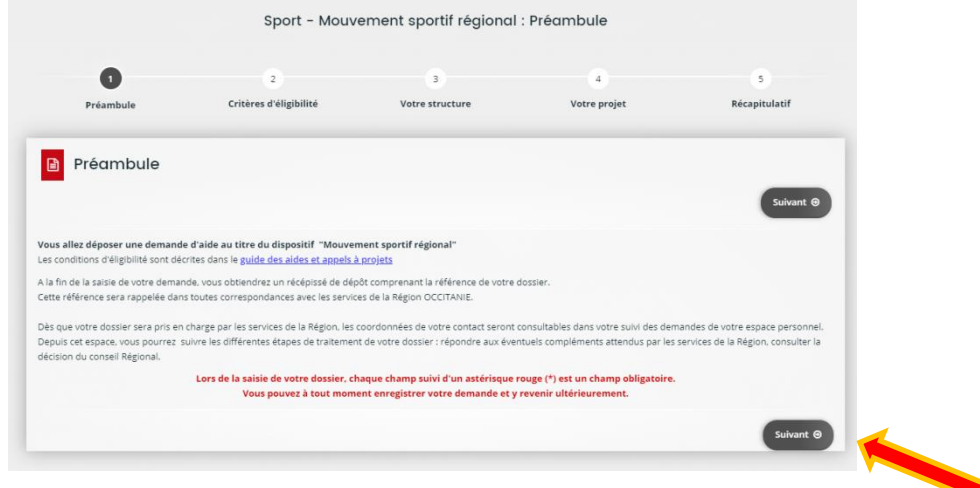

➢ **Cliquez sur SUIVANT**

# **CRITERE D'ELIGIBILITE :**

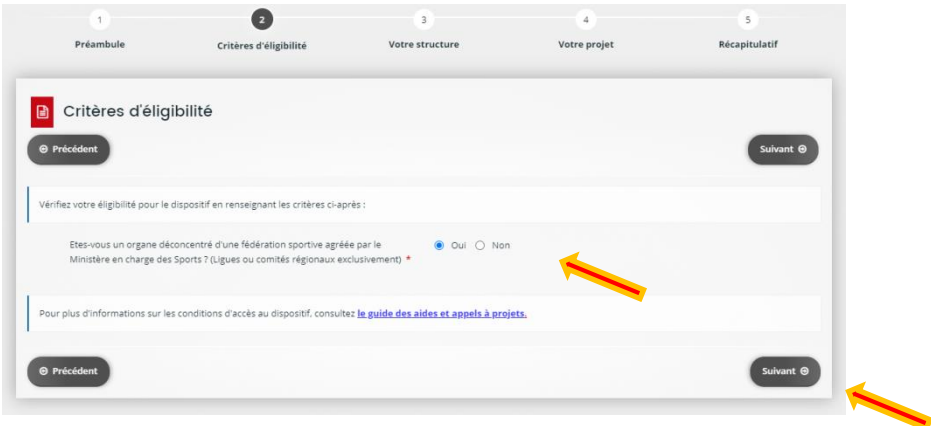

➢ **Répondez à la question pour vérifier votre éligibilité et cliquez sur SUIVANT**

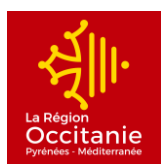

#### **VOTRE STRUCTURE :**

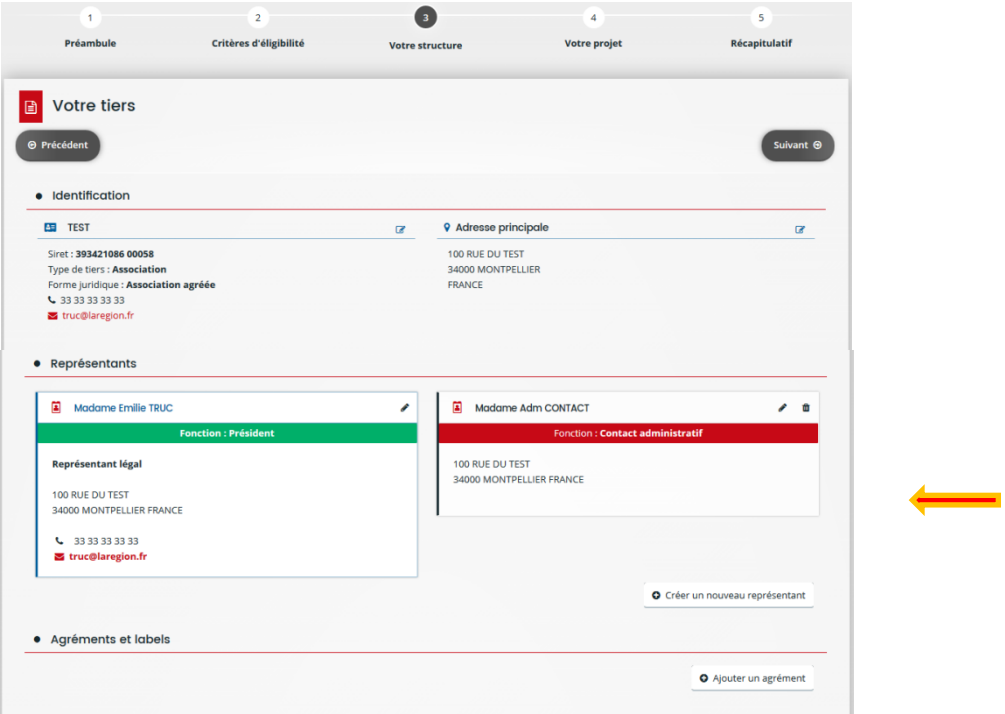

- ➢ Renseignez, vérifiez et modifiez si nécessaire les informations relatives à votre structure.
- ➢ Dans la partie REPRESENTANTS : vous devez impérativement saisir au minimum 1 représentant (président) et 1 contact administratif (personne en charge de la demande de subvention).

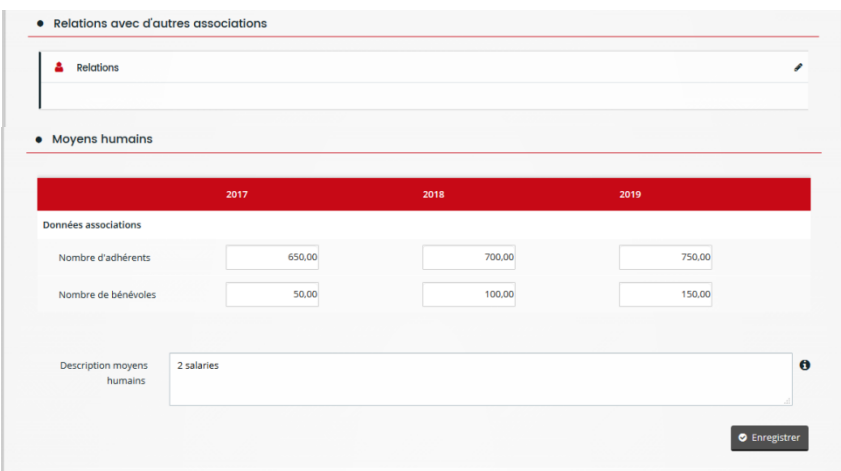

- ➢ Les parties AGREMENTS ET LABELS / RELATIONS AVEC D'AUTRES ASSOCIATIONS / MOYENS HUMAINS ne sont pas nécessaires pour formaliser votre demande.
- ➢ **Cliquez sur SUIVANT**

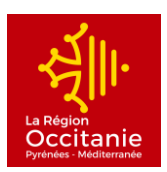

# **VOTRE PROJET :**

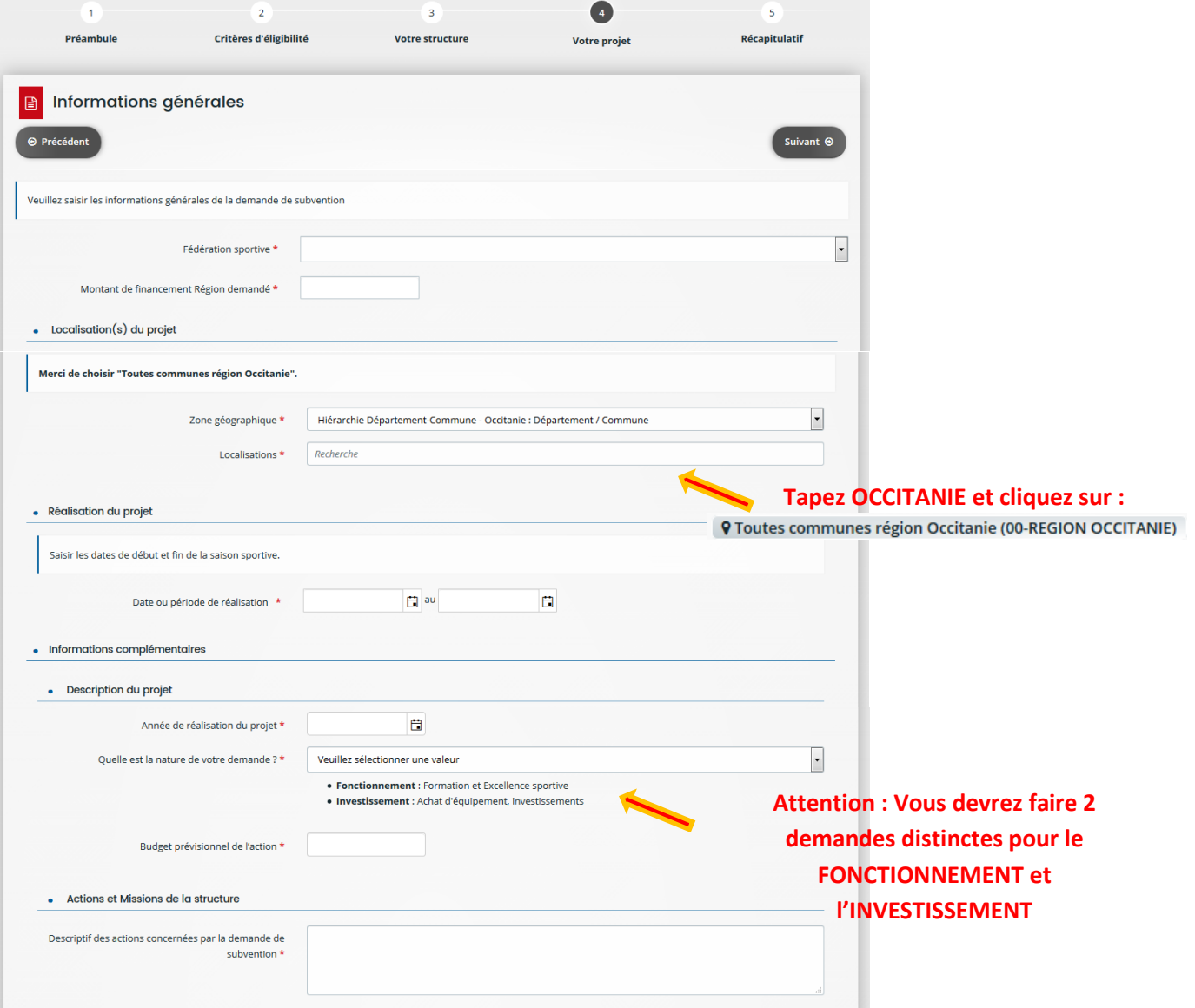

- ➢ **Remplissez tous les champs**
- ➢ **Cliquez sur SUIVANT**

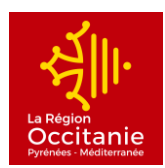

### **BUDGET PREVISIONNEL DE L'ACTION :**

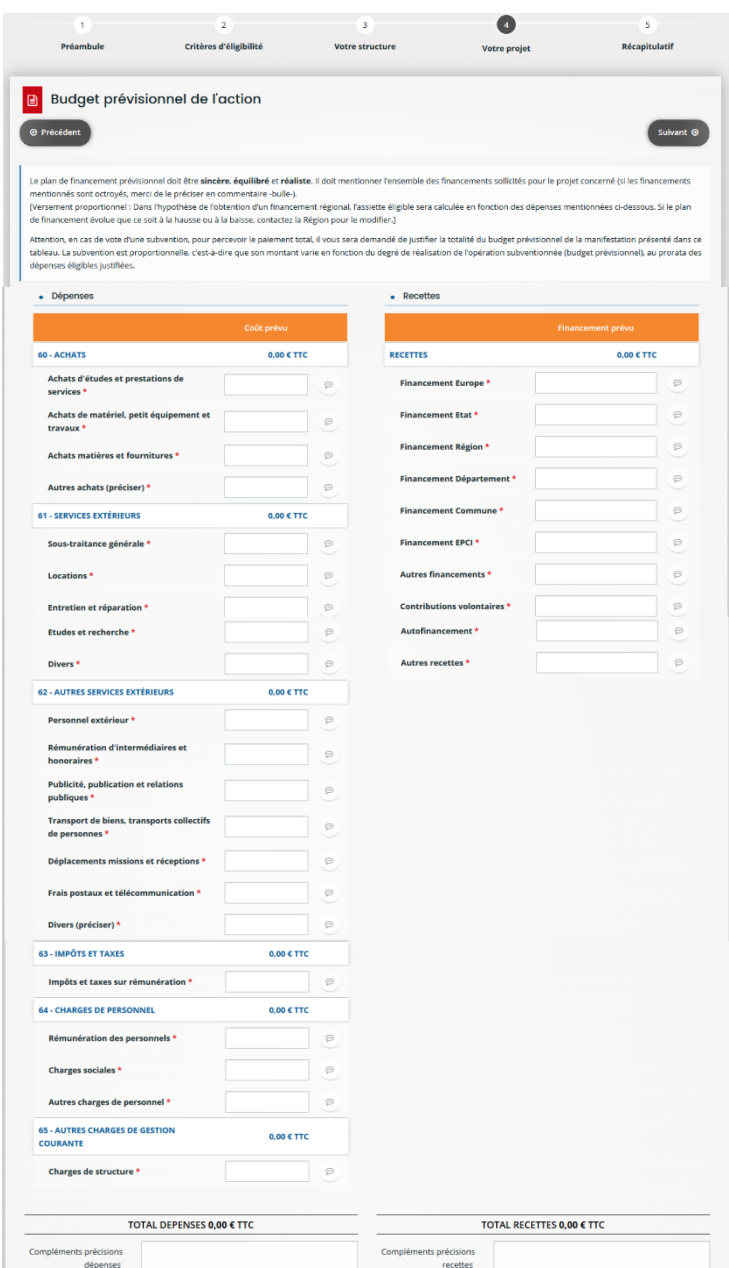

- ➢ **Remplissez les champs nécessaires**
- ➢ **Attention : le budget prévisionnel doit impérativement être équilibré (les totaux se calculent automatiquement). Si vous continuez sans que le budget soit équilibré, vous ne pourrez pas envoyer votre demande de subvention en fin de saisie.**
- ➢ **Cliquez sur SUIVANT**

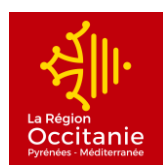

#### **DOMICILIATION BANCAIRE :**

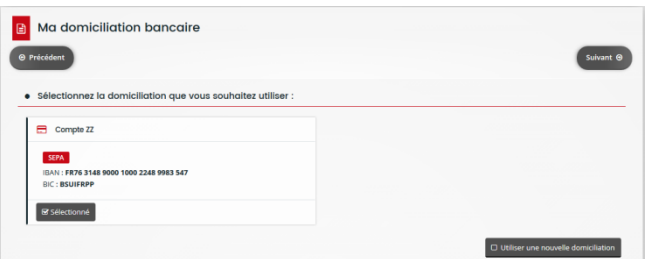

➢ **Vérifiez ou modifiez le RIB de votre structure puis cliquez sur SUIVANT**

#### **PIECES :**

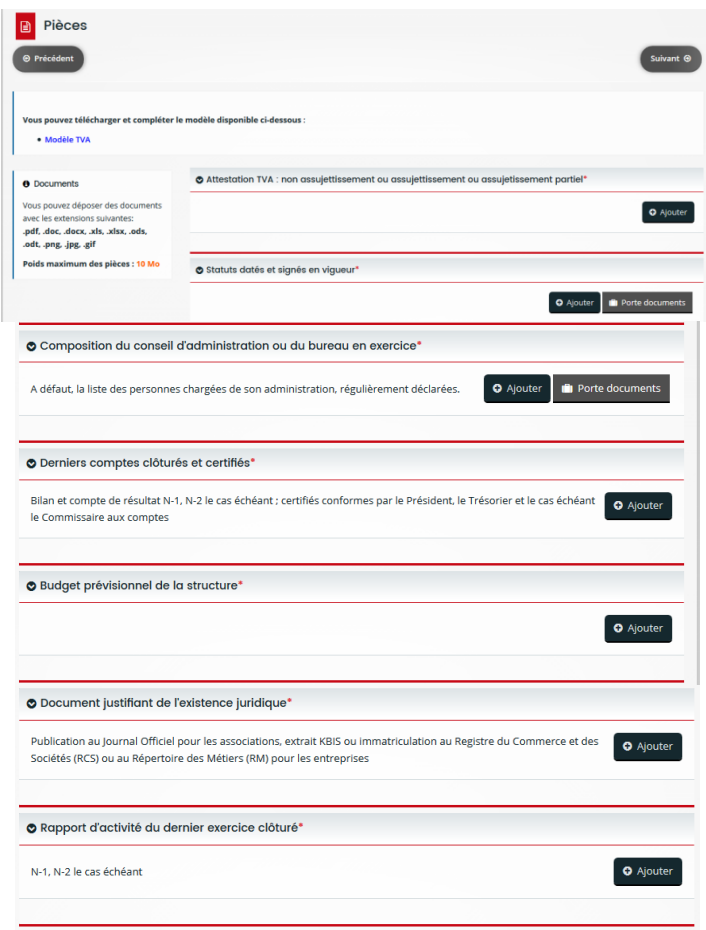

➢ **Toutes les pièces sont obligatoires : pour les télécharger, vous devez cliquer sur AJOUTER ou PORTE DOCUMENTS afin d'aller les chercher dans votre ordinateur ou votre espace**

*Vous disposez d'un modèle pour l'Attestation TVA : non assujettissement ou assujettissement ou assujetissement partiel.*

➢ **Cliquez sur SUIVANT**

**Direction des Sports/Mouvement sportif 8/9**

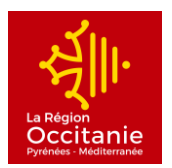

### **RECAPITULATIF :**

## *Cette page vous donne un état des lieux de votre demande : vous pourrez vérifier ici si tous les champs sont renseignés et si vous avez fournis toutes les pièces demandés.*

\*Vous avez la possibilité de télécharger un récapitulatif de votre demande au format PDF, en cliquant sur :

**A** Récapitulatif des informations saisies

\*A tout moment, vous pouvez revenir sur les pages précédentes pour modifier vos renseignements en cliquant sur **⊙** Précédent

- ➢ *Vous devez lire l'attestation et les engagements en bas de page que vous agréez en finalisant votre demande.*
- ➢ **Lorsque vous avez terminé, cliquez sur TRANSMETTRE :**

*votre demande sera transmise et prise en charge pour instruction par nos services*

**En cas de difficultés techniques sur le site,**

**vous pouvez contacter l'assistance technique en cliquant sur**

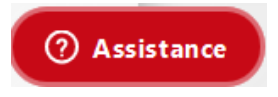

#### **Pour toutes autres demandes :**

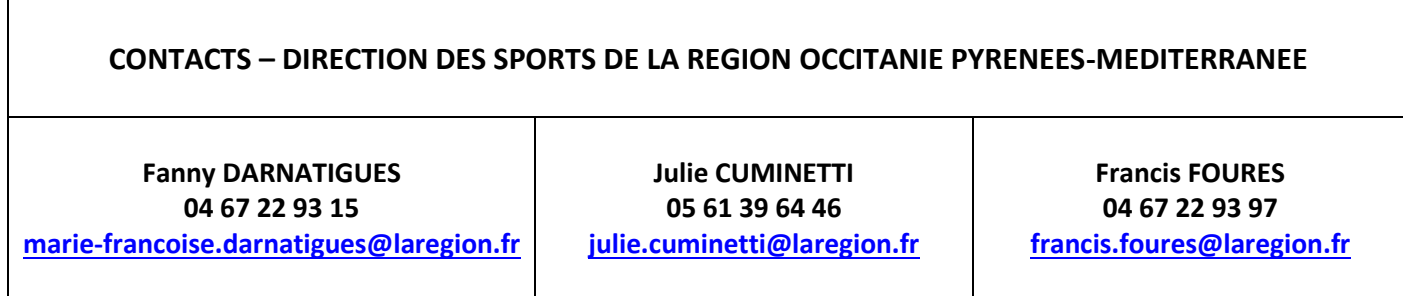